# **Einrichtung eines virtuellen Clients**

In diesem Artikel wird beschrieben, wie du einen virtuellen Client für Freifunk Münster einrichten kannst. Ein virtueller Client ist beispielsweise ein Root-Server, der sich in das Freifunk-Netz einwählt und dort Dienste anbietet, dabei aber nicht über einen Knoten (also einem von den Gluon-Routern) angebunden ist.

Die Wahl der Linux-Distribution

Wir verwenden bisher auf unseren virtuellen Clients Debian Jessie, haben daher auch die meiste Erfahrung damit.

#### **Paketquellen**

Folgende zusätzliche Paketquellen werden benötigt:

deb http://repo.universe-factory.net/debian/ sid main

deb http://download.opensuse.org/repositories/home:/fusselkater:/ffms/Debian\_7.0/ /

Um die nötigen Schlüssel hinzuzufügen, mache folgendes:

```
gpg --keyserver pgpkeys.mit.edu --recv-key 16EF3F64CB201D9C
gpg -a --export 16EF3F64CB201D9C | apt-key add -
```
wget http://download.opensuse.org/repositories/home:fusselkater:ffms/Debian\_7.0/Release.key apt-key add - < Release.key

Nun sind die benötigten Repos eingetragen und du kannst mit

aptitude update

die Paketquellen aktualisieren.

Notwendige Pakete

Folgende Pakete müssen nun auf deinem Client installiert werden:

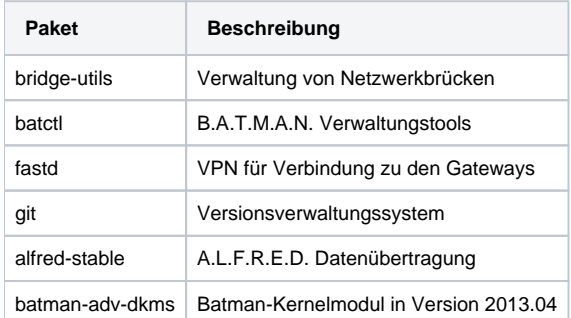

Oder als ein Befehl:

aptitude install bridge-utils batctl fastd git alfred-stable alfred-json batman-adv-dkms

### batman-adv installieren

Nachdem batman-adv-dkms installiert ist, schmeißt dkms einen Fehler, da in den aktuellen Kernel-Versionen eine neuere batman-adv Version ist, als über dkms gebaut wurde. Es ist nötig, die Installation des 2013.04er Modules zu erzwingen. Dazu macht man folgendes:

```
dkms remove batman-adv/2013.4.0 --all
dkms --force install batman-adv/2013.4.0
```
Anschließend trägst du in der Datei /etc/modules das Modul batman-adv ein.

Danach einmal rebooten. Nun sollte batman-adv Version 2013.4 geladen sein. Verifizieren kann man dies mit:

cat /sys/module/batman\_adv/version

# Netzwerkkonfiguration

Als erstes brauchen wir eine Netzwerkbrücke, als Schnittstelle zwischen dem Mesh-Netz und dem MULLVAD-VPN.

```
Dazu füge in die Konfigurationsdatei /etc/network/interfaces folgendes hinzu:
<file - interfaces>
```

```
1. 
Netwerkbrücke für Freifunk
```
2. - Hier läuft der Traffic von den einzelnen Routern und dem externen VPN zusammen

3. - Unter der hier konfigurierten IP ist der Server selber im Freifunk Netz erreichbar

4. - bridge\_ports none sorgt dafür, dass die brücke auch ohne Interface erstellt wird

auto br0

```
iface br0 inet static
        address 10.43.0.z
        netmask 255.255.0.0
        bridge_ports none
```

```
 iface br0 inet6 static
    address 2a03:2260:115::z
      netmask 48
```
Das z ist hier gegen die Zahl zu ersetzen, die wir dem neuen Client geben möchten.

Als nächstes muss das bat0-Interface konfiguriert werden. Dazu bearbeitest du wieder die /etc/network/interfaces

- 1. Batman Interface
- 2. Erstellt das virtuelle Inteface für das Batman-Modul und bindet dieses an die Netzwerkbrücke

```
allow-hotplug bat0
```

```
iface bat0 inet6 manual
    pre-up modprobe batman-adv
        post-up ip link set dev bat0 up
        post-up brctl addif br0 bat0
        post-up batctl it 10000
```
Zur Erklärung: Bevor das Netzwerkinterface gestartet wird, wird zur Sicherheit nochmal batman-adv geladen.

Am Ende wird noch alfred gestartet. Dieser ist Optional und wird benötigt, falls du Daten von den Knoten verarbeiten möchtest.

Um diese Änderung zu aktivieren, startest du das Netzwerk einmal per service networking restart neu.

### Einrichtung des Mesh-VPNs

Für das Mesh-VPN wird fastd eingesetzt. Hierzu erzeugst du als erstes das Konfigurationsverzeichnis:

mkdir -p /etc/fastd/vpn/peers

Als nächstes erzeugst du die Schlüssel für deinen Client. Dazu führst du folgendes aus:

fastd --generate-key

dieser Befehl zeigt dir die Schlüssel lediglich an. Heißt du musst sie dir aus dem Terminal kopieren, um sie im nächsten Schritt verwenden zu können.

Jetzt legst du eine Konfigurationsdatei /etc/fastd/vpn/fastd.conf mit folgendem Inhalt an:

```
interface "mesh-vpn";
user "nobody";
mode tap;
method "salsa2012+gmac";
mtu 1406; \# 1406 - ipv6 header - fastd header
secret "SERVER-SECRET-KEY";
log to syslog level debug;
#folgende Zeile sorgt dafuer das jeder Peer akzeptiet wird
#on verify "true";
include peers from "/var/gateway-ffms/backbone/";
on up "
ip link set dev $INTERFACE address de:ad:be:ef:43:XX
  ip link set dev $INTERFACE up
  ifup bat0
  batctl if add $INTERFACE
";
```
Hierbei ist SERVER-SECRET-KEY gegen deinen geheimen Schlüssel zu ersetzen. XX ist gegen die Mac-Adresse zu ersetzen, die wir dem Client geben möchten.

Nun brauchst du die Peers aus unserem GIT-Repository. Wechsle dazu in das Verzeichnis /var und führe folgendes aus:

git clone https://github.com/FreiFunkMuenster/gateway-ffms.git

Zum testen der fastd-Konfiguration führe folgendes aus:

fastd -c /etc/fastd/vpn/fastd.conf

#### Anschließend kannst du fastd mit

service fastd start

starten.

Den Öffentlichen Schlüssel deines Clients schickst du uns, damit wir ihn einpflegen können.

## Git-Repository automatisch aktualisieren

Das gateway-ffms Repository muss regelmäßig automatisch aktualisiert werden. Dazu befindet sich bereits ein kleines Shell-Script in dem Repository. Du musst lediglich einen Cronjob anlegen, der dieses Script aufruft: /etc/cron.d/update-gw

0 \* \* \* \* root /bin/bash /var/gateway-ffms/update.sh

### Abschluss

Dein Client ist nun für den Betrieb als Gateway für Freifunk Münster eingerichtet. Am besten startest du den Client einmal neu, und kontrollierst, dass alles korrekt hoch kommt.